### *Lezione* **09 del 30-03-2023**

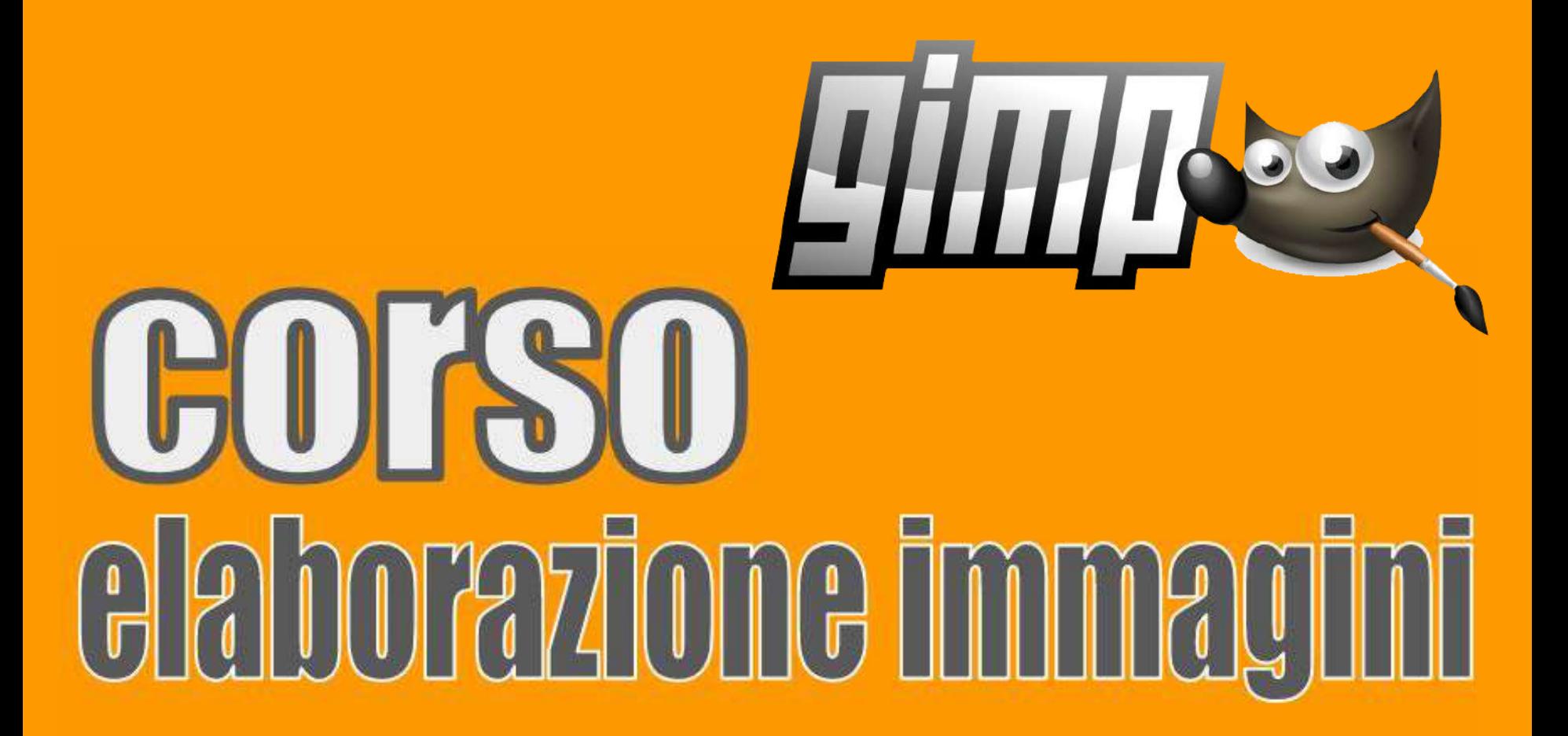

 **bocenti Ing. Massimo Terrosu Dott.ssa Roberta Lai <b>Queenti Cadadie.it** 

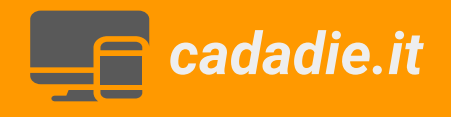

# **Eliminazione dominanti di colore**

### **Concetto di colore complementare**

1 nuovo livello sfondo nero

2 selezionare colore rosso primario ( puro: 255-0-0) 3 disegnare cerchio con pennello e modalità differenza 4 ripetere con il verde e il blu sovrapponendoli in parte

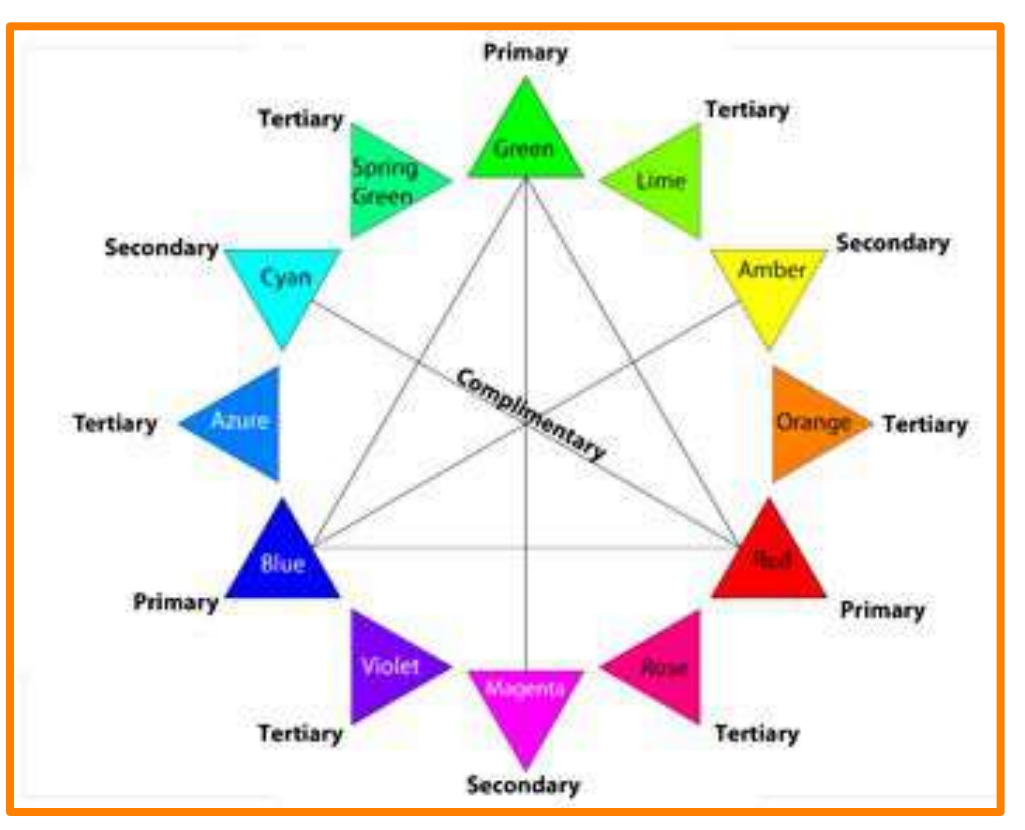

#### **Colori primari luce sintesi additiva**

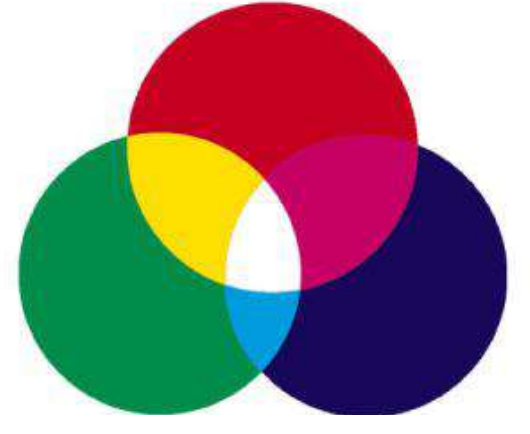

#### **menu >colori > inverti**

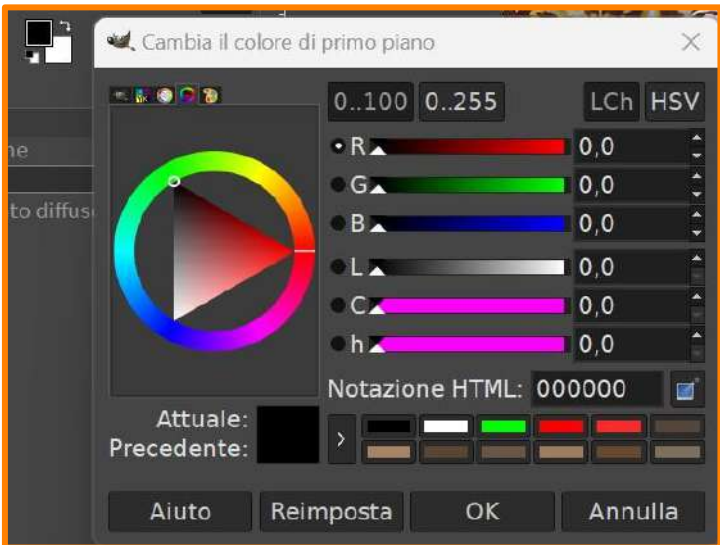

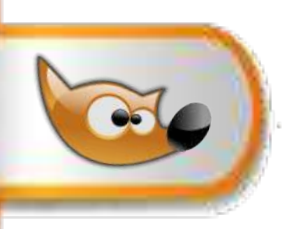

# **Eliminazione dominanti di colore**

#### **Esercizio eliminare la dominante rossa**

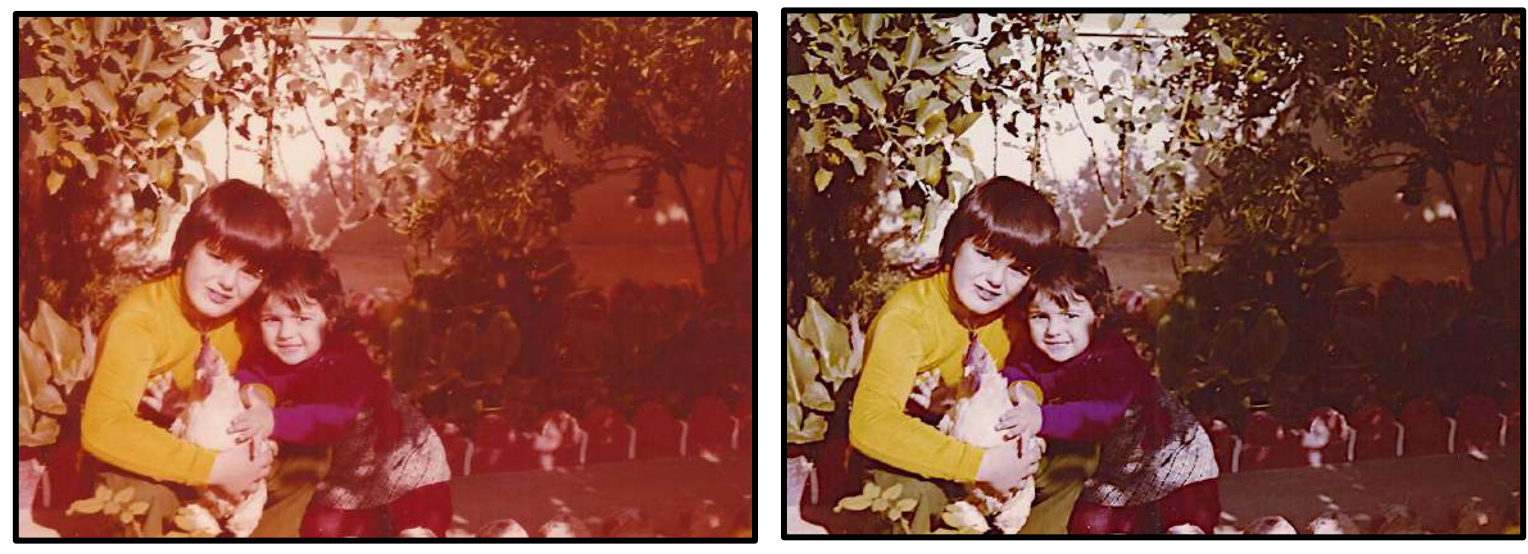

- 1 apri immagine dominante\_rossa\_1.jpg
- 2 duplicare il livello e chiamarlo "pixelize "
- 3 menu>filtri>sfocatura>effetto pixel grandezza blocco uguale alla dimensione dell' immagine
- 4 menu >colori>inverti (crea il colore complementare)
- 5 sul livello >modalità> ricopri
- 6 livelli > nuovo dal visibile
- 7 colori>livelli (aggiustare la luminosità)
- 8 filtri > miglioramento> nitidezza (maschera di contrasto)

![](_page_3_Picture_0.jpeg)

## **Eliminazione dominanti di colore**

#### **Esercizio eliminare la dominante rossa**

![](_page_3_Picture_3.jpeg)

![](_page_3_Picture_4.jpeg)

Aprire l' immagine dominante\_rossa.jpg e duplicare il livello 1 menu> colori>selezionare il canale rosso,il canale verde e il canale blu ed eliminare in ciascuno i pixel non presenti 2 tornare al canale composito e aggiustare la gamma con il cursore centrale

3 menu > colori>altro>bilanciamento bianco

![](_page_4_Picture_0.jpeg)

### **Se GIMP non dà il risultato aspettato verificare……**

esempio chiarificatore: con l'immagine della scolaresca caricata eseguiamo 2 azioni: eliminare la figura in alto a sx e mettere una collana sulla figura in basso a dx 1-selez. il ragazzino con sel. rettangolo e spostare la selezione sulla parete bianca. 2-NON FUNZIONA infatti non sposta la selezione ma i px. per correggere bisogna agire sulle opzioni dello strumento sposta e cliccare sull'icona "selezione"...ok 3-ora per copiare i px bianchi faccio (ctrl+c e ctrl+v).NON FUNZIONA infatti i px sono su un livello temporaneo fluttuante. Devo incollarli su un nuovo livello(iconcina in basso a sx)

4- ora sposto i px del nuovo livello "livello incollato" dalla parete alla figura NON FUNZIONA ho dimenticato nelle opzioni dello strumento sposta che è selezionata l'iconcina selezione…quindi clicco su sposta livello.

1- ora coroncina … scelgo lo strumento pennello e selezione la stellina e facendo attenzione a selezionare il livello incollato vado a dipingere NON FUNZIONA . Sembra tutto ok, il livello è giusto, non ho selezioni impostate quindi? semplicemente sto dipingendo fuori dai margini del livello. Correggo con menu->livello->livello a dimensione immagine.

![](_page_5_Picture_0.jpeg)

# **IN SINTESI:**

1 verificare se c'è una **selezione** attiva o nascosta 2 verificare se c'è un **livello** fluttuante, di non essere su un altro livello,su un livello nascosto o fuori dai margini di livello 4 verificare **TUTTE le opzioni degli strumenti** utilizzati (opacità, metodo di fusione...)

### **Ulteriori verifiche:**

1 la gomma non cancella alla trasparenza ma al background (aggiungi canale alfa)

2 Fare molta attenzione quando si usa la maschera di livello:

 alt+clic sulla maschera (cornice verde) modalità modifica maschera,rende l'immagine del livello non visibile per uscire ripetere alt+clic ctrl+clic sulla maschera (cornice rossa) modalità maschera disabilitata per

uscire ripetere ctrl+clic

clic sulla maschera (cornice bianca) maschera selezionata, posso modificarla vedendo i risultati sull'immagine,per uscire clic sull'icona del livello che si incornicia di bianco

# **Facilitare/velocizzare l'utilizzo di GIMP**

**Aumentare o diminuire la dimensione del pennello con la rotellina del mouse**

1 menu> modifica>preferenze

2 dispositivi di ingresso- cliccare su + e selezionare controllori di ingresso 3 nella finestra che compare a lato doppio clic su main mouse wheel 4 su scorri su fare doppio clic e scendere fino a trovare dimensione strumento: aumenta di 1 confermare con ok 5 ripetere il passo precedente nel seguente modo: su scorri giù fare doppio clic e scendere fino a trovare dimensione strumento: diminuisci di 1 confermare con ok